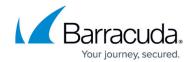

## **How to Deploy the PST Enterprise Client**

https://campus.barracuda.com/doc/69959855/

To deploy the PST Enterprise Client:

- 1. On each client machine, run the command displayed in the initial launch screen (the command in the middle of the help page).
- On the PST Enterprise server, there is a share folder PSTEnterpriseClient (by default in C:\Program Files (x86)\Barracuda\PSTEnterprise\PSTEnterpriseClient). The folder contains the files needed to run the application on client machines.
- 3. Run the PSTEnterpriseClient.exe file on each client machine where PSTs are to be discovered or processed; no software installation is required. The most straightforward method of deployment is to create a batch file with the command line required to invoke the PSTEntepriseClient.exe. This can be found in the View Help link on the PST Enterprise web console. For example:

## \\ServerName\PSTEnterpriseClient\PSTEnterpriseClient.exe http://ServerName/PSTEnterprise/PSTManagement.asmx

4. Create a new batch (.bat) file with the command line updated for your environment with the start command:

start

\\myserver\\PSTEnterpriseClient\\PSTEnterpriseClient.exe http://mywebserver/\PSTEnterprise/\PST Management.asmx

- Replace myserver with the name of the server hosting the PSTEnterpriseClient.exe (by default this is the server where PST Enterprise is installed, but you can move the required files to any other deployment share you may have).
- Replace *mywebserver* with the name of the server hosting the PST Enterprise website (by default this is the server where PST Enterprise is installed).
- Use https rather than http if the web server is configured to use SSL and has a valid SSL certificate.
- In the shared directory there are two separate executables, one for 32-bit and one for 64-bit. Always launch the 32-bit process (PSTEnterpriseClient.exe) and it will transfer control to the 64-bit process (PSTEnterpriseClientx64.exe) if appropriate.
- 5. Invoke the batch file via a login script to run PST Enterprise automatically at logon:
  - If looking for PSTs in user Outlook profiles, the program waits until Outlook has started and logged in before it discovers or processes any PSTs open in Outlook.
  - If looking for PSTs on file systems, the program searches the path(s) specified in the client configuration for PSTs and processes accordingly.
  - Unassigned PSTs (PSTs with no determined owner) are not processed until they have been associated with a mailbox from the PST Enterprise administration website.
- 6. If you prefer to run the PST Enterprise Client manually:
  - Run the command manually on a machine running Outlook using the command prompt.
  - Run the batch file you have created manually on a machine running Outlook.
- 7. If the PST Processor is configured in **Show System Tray Icon** mode, users see a **PST Enterprise** icon in their tool tray once the process launches.
- 8. The PST Enterprise Client runs according to the defined Client Configuration.

## Barracuda PST Enterprise

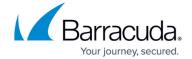

© Barracuda Networks Inc., 2024 The information contained within this document is confidential and proprietary to Barracuda Networks Inc. No portion of this document may be copied, distributed, publicized or used for other than internal documentary purposes without the written consent of an official representative of Barracuda Networks Inc. All specifications are subject to change without notice. Barracuda Networks Inc. assumes no responsibility for any inaccuracies in this document. Barracuda Networks Inc. reserves the right to change, modify, transfer, or otherwise revise this publication without notice.